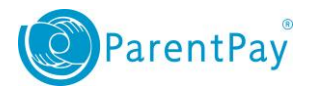

## How to update your profile

The Profile area enables you to check and update the personal and contact details for you and your children. You can amend your name, address and contact information for you and any children you have added to the account as well as change your username, associated email addresses and reset your password.

**NOTE**: Keeping email addresses and mobile numbers up to date will enable your schools and organisations to communicate with you through the appropriate channels.

- 1. Navigate to **[www.parentpay.com](http://www.parentpay.com/)** and log in
- 2. Navigate to the **Profile** tab

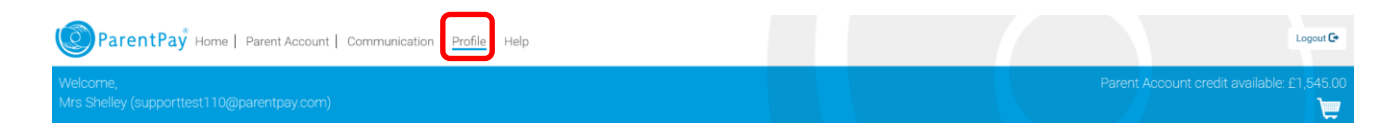

- 3. (Optional) Edit name, address or login details
	- Select the **My profile > My details**
	- Select **Edit** against the section you wish to update
	- Amend the appropriate details
	- Select **Save**

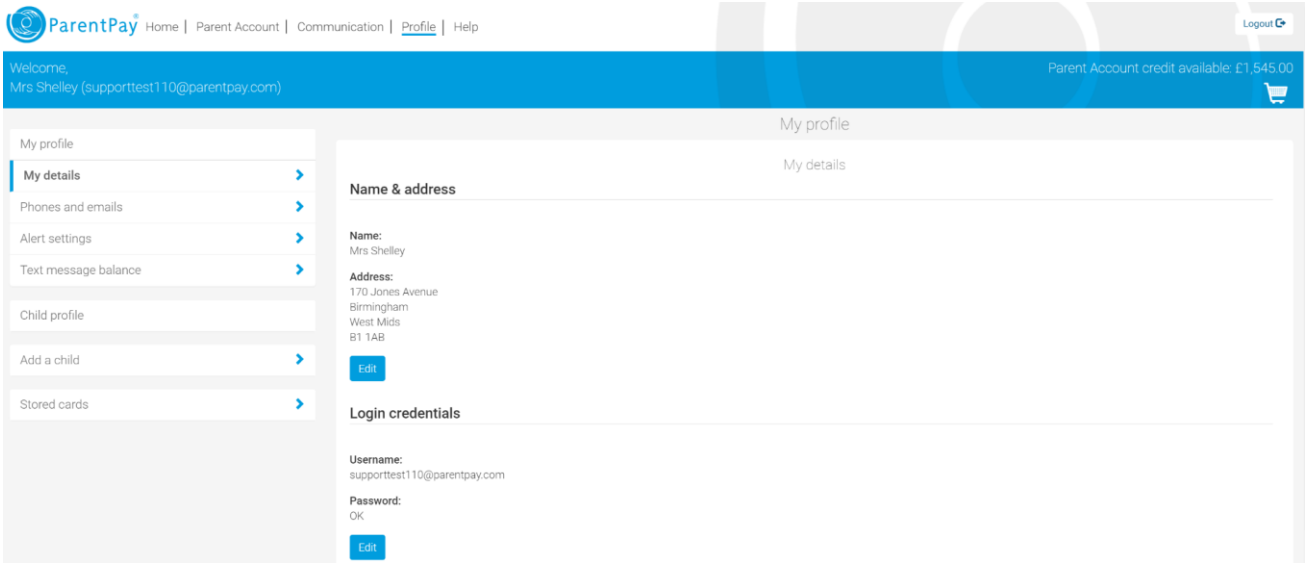

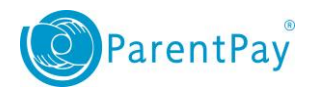

www.parentpay.com

- 4. (Optional) Edit phone numbers and email addresses
	- Select the **My profile > Phones and emails**

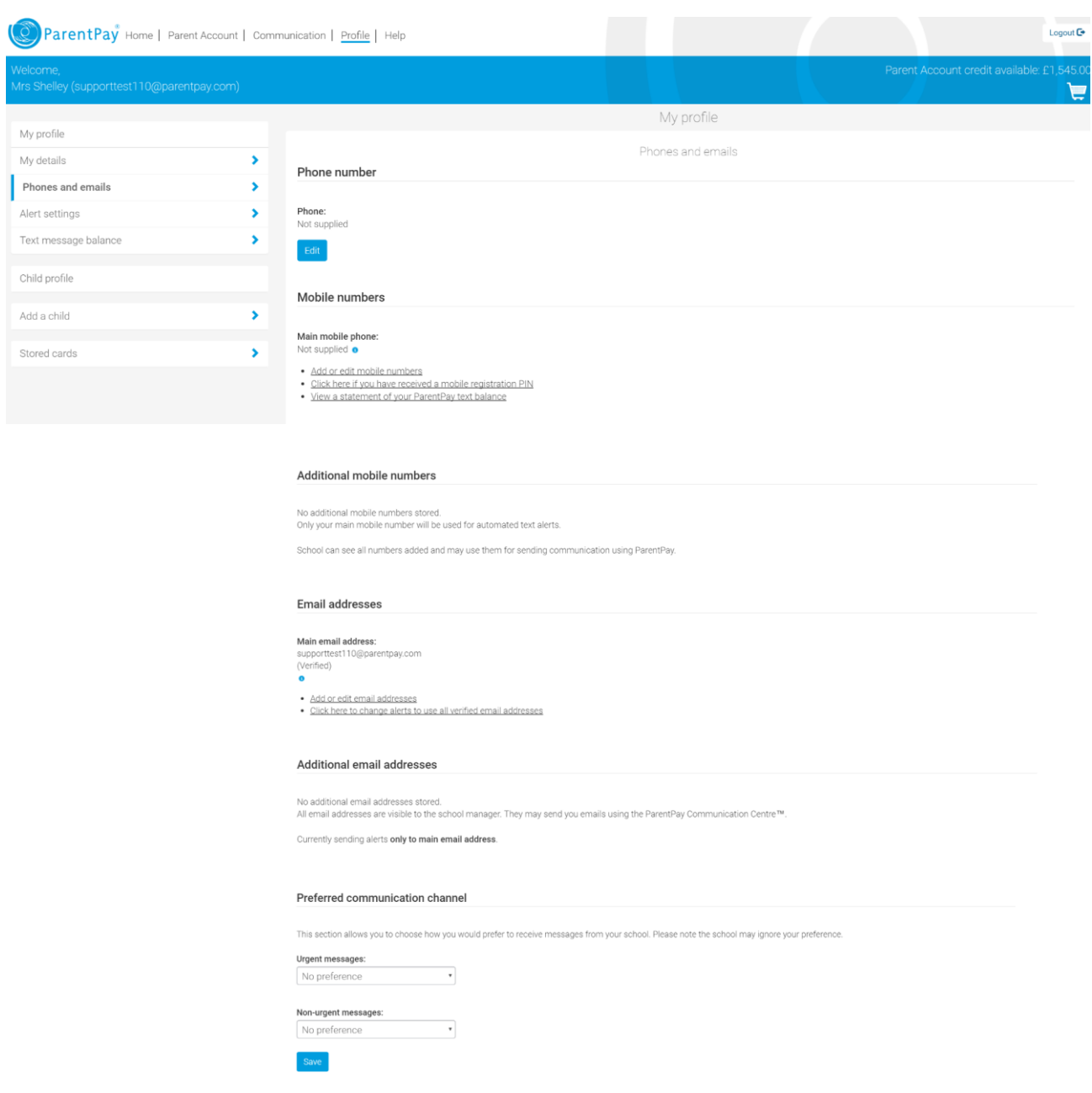

To change your landline phone number, select **Edit** and amend the number and **Save**

2

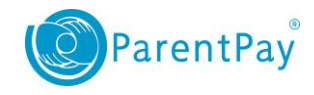

- To add or edit your mobile number(s),
	- Select the **Add or edit mobile phone numbers** link

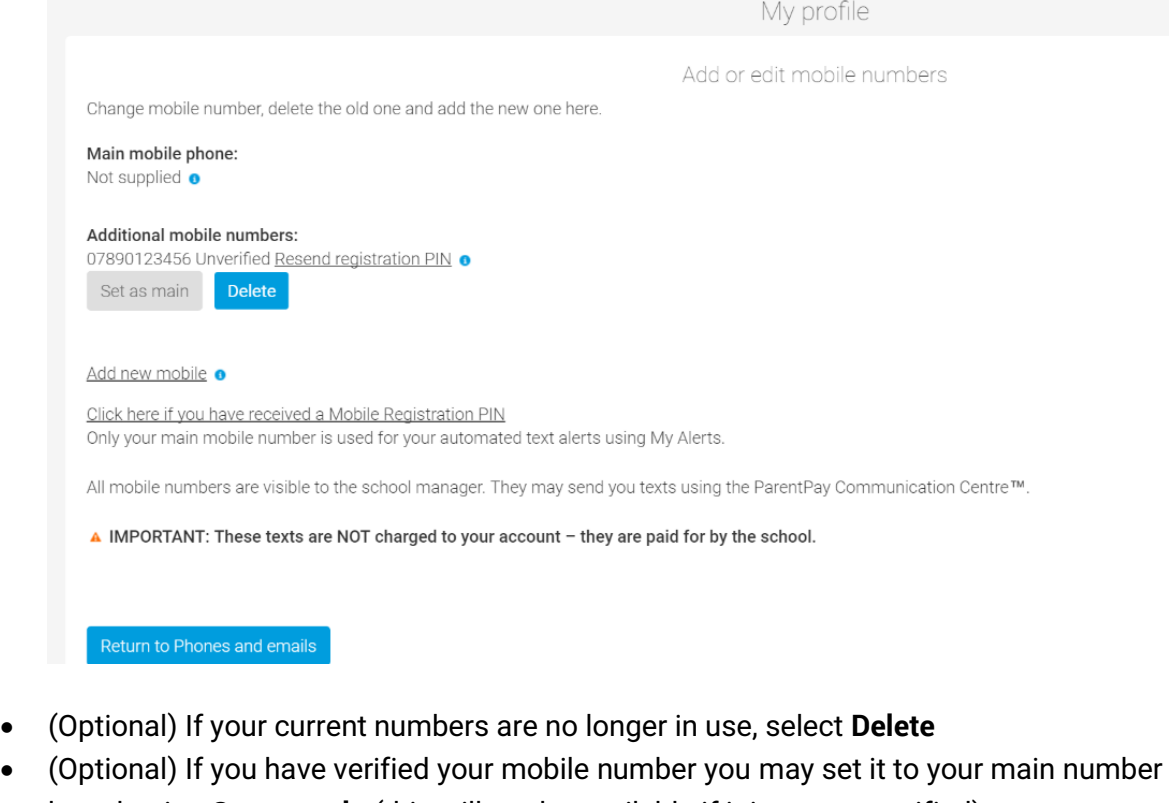

- by selecting **Set as main** (this will not be available if it is not yet verified)
- To add a new number, select the **Add new mobile** link

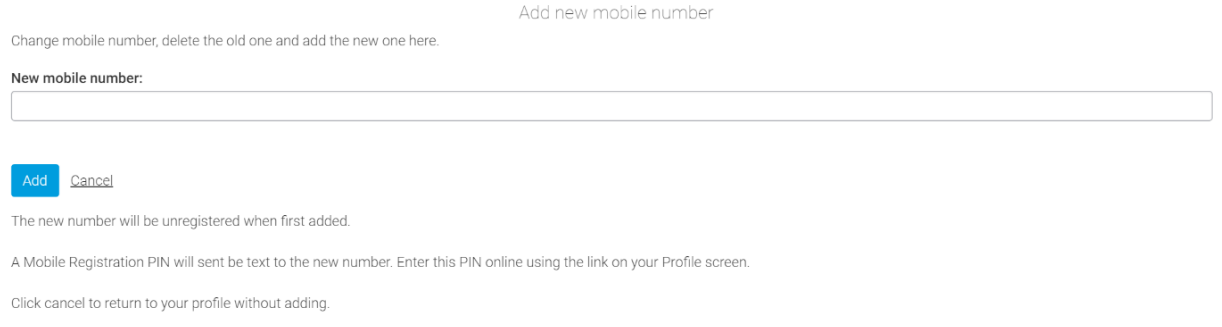

- Enter your new mobile number and select **Add.**
- You will receive a confirmation message explaining that a registration PIN will have been sent to your mobile to verify the number. Once received, enter the PIN by selecting **Click here**

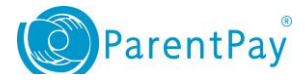

Change mobile number, delete the old one and add the new one here.

New mobile number: 01234567890 A Mobile Registration PIN has been sent to your mobile. Please click here to enter the PIN and register your mobile, or enter later from the link on the Profile page.

Add new mobile number

**NOTE**: you will only receive the registration PIN if you have topped up your Text message balance (refer to 'Setting up email and text alerts')

- Select **OK**
- Select **Return to phones and emails**. **NOTE**: your 'main' mobile number can only be set once you have completed PIN registration.
- To add or edit your email addresses
	- Select the **Add or edit email addresses** link

Email addresses

```
Main email address
supporttest110@parentpay.com
(Verified)
· Add or edit email addresses
· Click here to change alerts to use all verified email addresses
```
Select either **Edit** or **Add new email** as appropriate

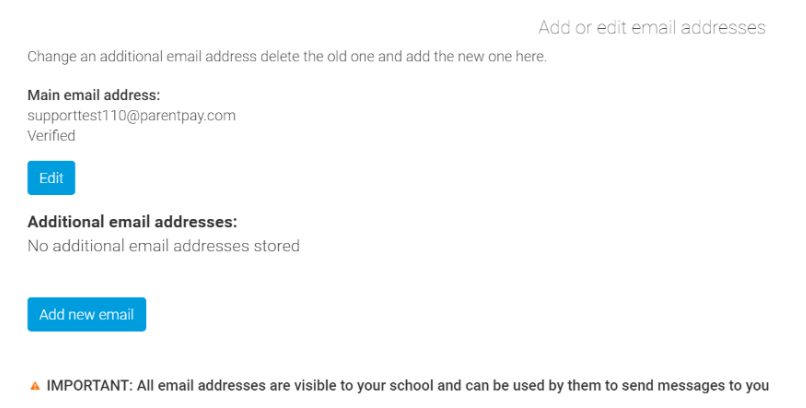

**NOTE**: all email addresses will need to be verified before they can be used on the system

- Select **Return to Phones and emails** once complete
- Select **Save**